# Customizing the Look and Feel of the GeoNode

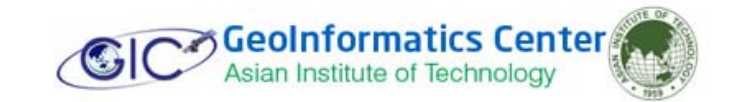

# **Theming your GeoNode project**

There are a range of options available to you if you want to change the default look and feel of your GeoNode project. Since GeoNode's style is based on Bootstrap which is a powerful framework for web development; you will be able to make use of all that Bootstrap has to offer in terms of theme customization. The following image shows the default appearance of GeoNode interface.

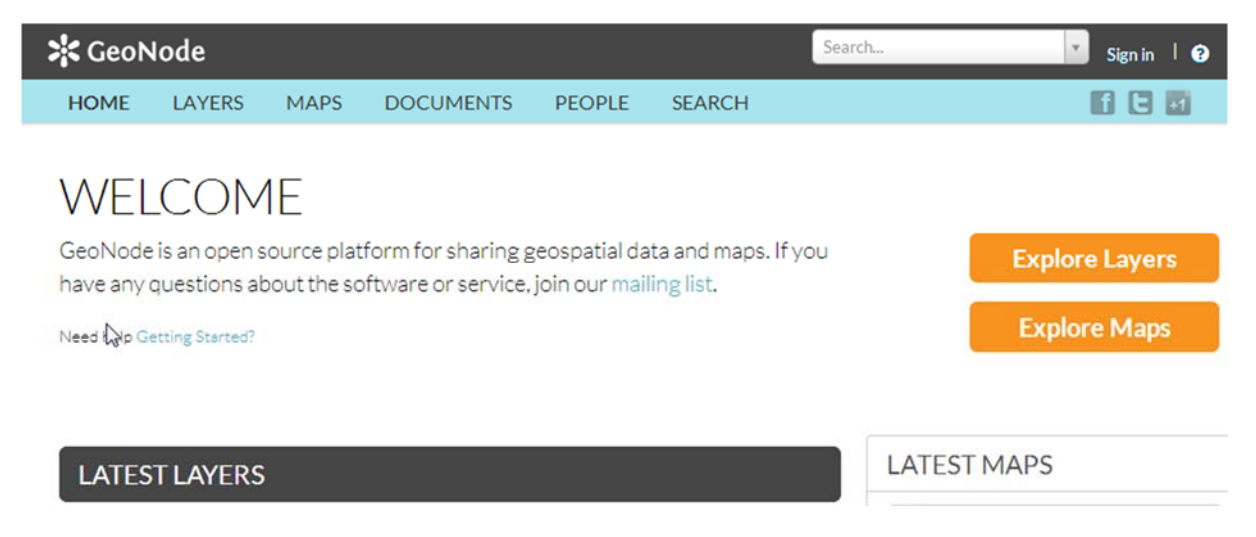

## **Logos and Graphics**

GeoNode intentionally does not include a large number of graphics files in its interface. This keeps page loading time to a minimum and makes for a more responsive interface. That said, you are free to customize your GeoNode's interface by simply changing the default logo, or by adding your own images and graphics to deliver a GeoNode experience the way you envision int.

Your GeoNode project has a directory already set up for storing your own images. You should place any image files that you intend to use for your project in this directory (cd var/www/geonode/static/geonode/img).

Let's walk through an example of the steps necessary to change the default logo.

1. Change into the img directory:

```
$ cd /var/www/geonode/static/geonode/img
```
2. If you haven't already, download your logo image. Now copy it to this location:

```
$ cp <path-to-your-logo>/yourlogo.jpg /var/www/geonode/static
/geonode/img
```
3. Override the CSS that displays the logo

Edit "/var/www/geonode/static/geonode/css/base.css" with your favorite editor and add the following lines. Make sure to update the width, height, and URL to match the specifications of your image.

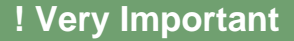

You should always backup the original file before you change any configuration file. Otherwise certain misconfiguration may cause complete failure in your system.

```
$ cd /var/www/geonode/static/geonode/css/
$ sudo cp base.css base.css.org
$ sudo nano base.css
```
Now change the following lines

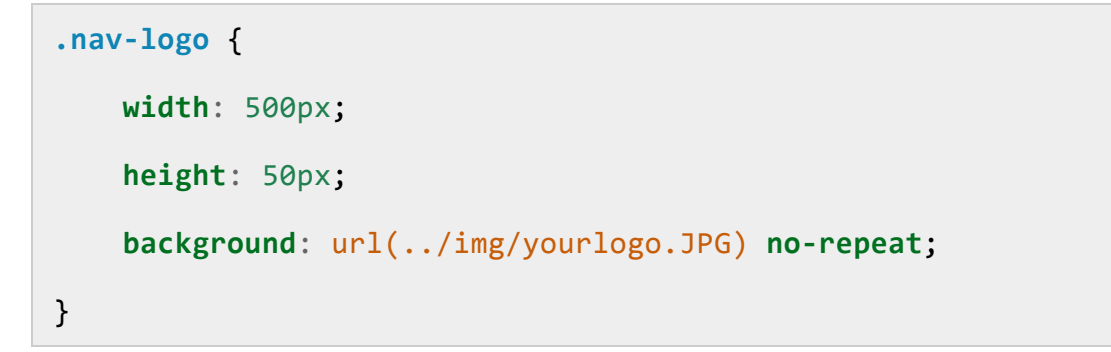

4. Restart your GeoNode project and look at the page in your browser:

#### **\$** sudo geonode collectstatic ‐v0

Now you can see your company logo instead of GeoNode default logo. Visit your site at http://localhost/ or http://<your-ipaddress>

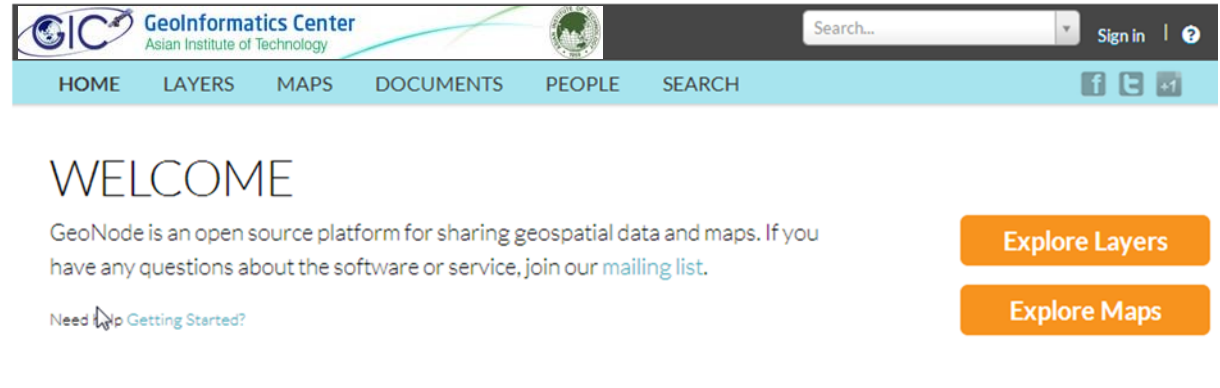

# **Changing Background Color**

In the last section you already learned how to override GeoNode's default CSS rules to include your own logo. You are able to customize any aspect of GeoNode's appearance this way.

Follow the following instructions to change the background color of the header to match the color in our logo graphic.

1. Reopen /var/www/geonode/static/geonode/css/base.css in your editor and edit the following rule

```
$ cd /var/www/geonode/static/geonode/css/
$ sudo nano base.css
```
2. Add a rule to change the background color of the header to match the logo graphic we used:

```
.navbar .navbar‐inner {
        background: #0e60c3;
}
```
**! Note** 

To find the hexadecimal values of different colors; you may refer to the web link at http://www.javascripter.net/faq/rgbtohex.htm

3. Restart your GeoNode project and look at the page in your browser:

#### **\$** sudo geonode collectstatic ‐v0

Now you can see the change in background color. Visit your site at http://localhost/ or http://<your-ipaddress>

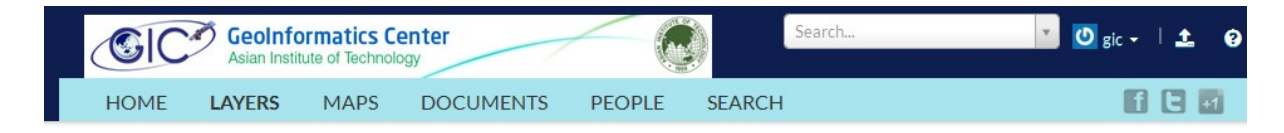

## **Changing Menu Bar Color**

Similarly you can change the color of the menu bar by performing the following change to the same file.

1. Reopen /var/www/geonode/static/geonode/css/base.css in your editor and edit the following rule

```
$ cd /var/www/geonode/static/geonode/css/
$ sudo nano base.css
```
2. Add a rule to change the background color of the header to match the logo graphic we used:

```
.nav‐box {
        background: :#0b803e;
}
```
3. Restart your GeoNode project and look at the page in your browser:

```
$ sudo geonode collectstatic ‐v0
```
## **Templates and static pages**

We have changed the default logo and adjusted the colors in header area and menu bar. The next step is to update the content of the homepage itself. Your GeoNode project includes basic templates that you will use to change the content of your pages.

#### **Customizing the home page**

GeoNode uses Django's template engine. The folder "/etc/geonode/templates" is empty by default but it is above other folders in the template lookup hierarchy. This means that it is possible to copy any html template to that location and it will take presence. Let's start by doing the following:

```
$ cd /usr/local/lib/python2.7/dist‐packages/geonode/templates
$ sudo cp index.html /etc/geonode/templates
```
The copy of index.html that was just created takes precedence over the default one, the text in the main section can be changed there and a reload of the web page in the browser will show the updated version.

**Note** 

Changes to templates are picked up automatically and do not require a server restart.

Now let's make some changes to the index.html file we just copied to "/etc/geonode/templates"

1. Open "/etc/geonode/templates/index.html" in your editor

```
$ cd /etc/geonode/templates
$ sudo nano index.html
```
2. Edit the <h1> element to something other than "Welcome":

```
<h1>{% trans "Welcome to GIC‐GeoPortal" %}</h1>
```
3. Edit the introductory paragraph to include something specific about your GeoNode project:

```
<div class="intro">
   \langle p \rangle      {% blocktrans %}
                        Geoinformatics Center Geoportal provides a
platform to magange geospatial data and maps in a
convenient and user friendly manner. If you wish to build
your your GeoNode.
               {% endblocktrans %}
    \langle/p>
</div>
```
- 4. Now save and close the edited index.html file.
- 5. Now browse http://localhost or http://<your-ipaddress>. You should find your home page with your own customized text.

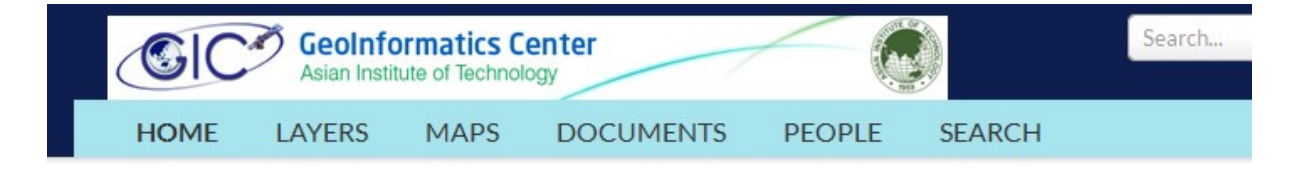

### **Welcome to GIC-GeoPortal**

Geoinformatics Center Geoportal provides a platform to magange geospatial data and maps in a convenient and user friendly manner. If you wish to build your own GeoNode you may contact us via geoinfo@ait.ac.th.